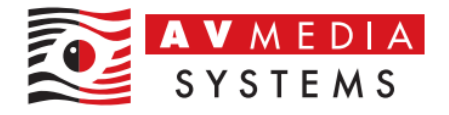

## Výchozí nastavení zvukové karty SoundBlaster Play 3! pro učebnu Robotel

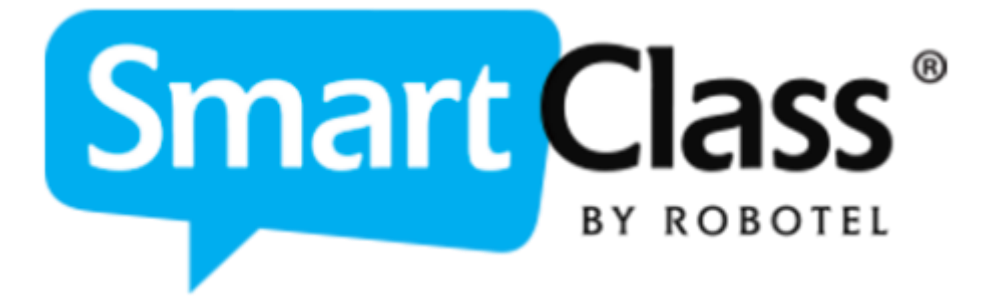

AV Media, a.s. čtvrtek 7. září 2023

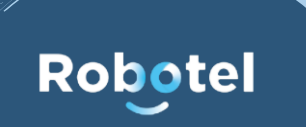

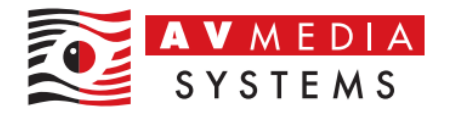

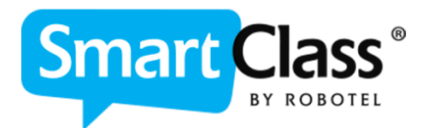

Výchozí nastavení zvukové karty SoundBlaster Play3! vychází z praktických zkušeností jazykových učeben Robotel a lze ho považovat za nastavení, které je až na výjimečné případy ideální pro bezproblémovou funkčnost a zajištění správného zvukového projevu v rámci učebny.

Obecně vždy platí, že v nastavení zvuku MS Windows je třeba zajistit, aby zvuková karta používaná pro systém jazykové učebny byla nastavena jako jediná výchozí a ideálně všechna ostatní zařízení (mikrofony webových kamer, integrované reproduktory, integrované mikrofony, HDMI zvuková zařízení apod.) byla zakázaná, aby nedocházelo k jejich nechtěnému použití v rámci učebny.

Robotel SmartClass jako software si vždy přebírá výchozí nastavené zvukové zařízení pro přehrávání a záznam ze systému MS Windows, a z toho důvodu je nutné mít tyto parametry pod kontrolou a správně nastaveny – ideální případ je, pokud váš IT administrátor zakáže uživatelům změnu těchto parametrů lokální, či doménou politikou na daných PC

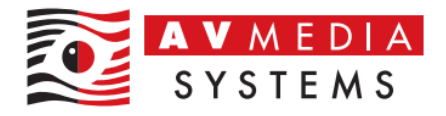

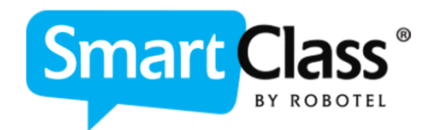

## Základní nastavení zvukové karty SoundBladter Play3!

## Nastavení parametrů pro přehrávání

1. Přejděte do nastavení zvuku Windows, na kartu Přehrávání, a nastavte zvukovou kartu SoundBlaster Play3! jako výchozí zařízení. Stejného nastavení dosáhnete zakázáním všech ostatních zařízení na této kartě.

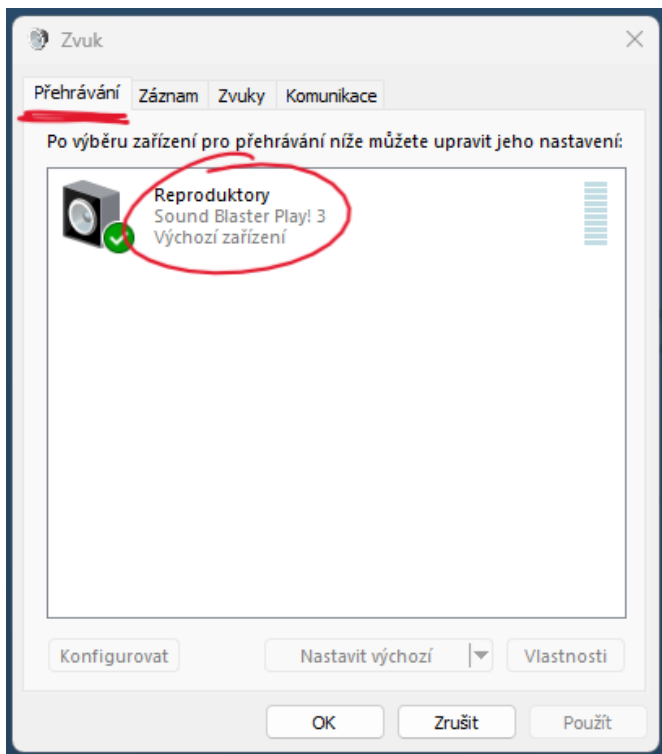

2. Dvojitým klikem na toto již výchozí zařízení přejděte do nastavení, na kartu Úrovně a zde nastavte výchozí hodnoty nastavení hlasitosti (zde 80) jak je vedeno na obrázku, především pak nastavení zpětné vazby do sluchátek na 0 a tlačítko pro funkci MUTE nechte NEAKTIVOVANÉ!

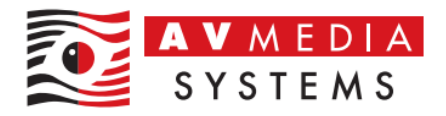

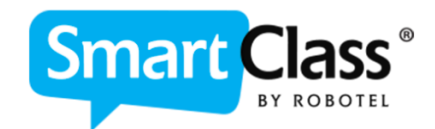

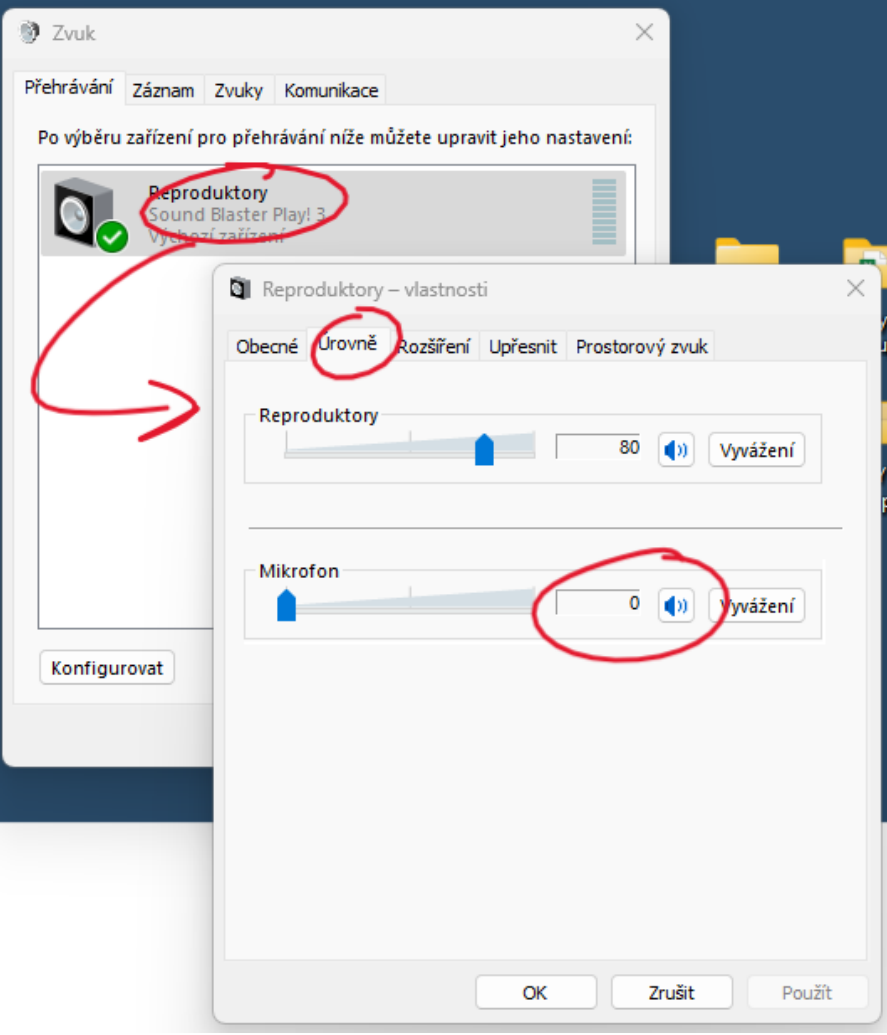

3. Přejděte na záložku Rozšířené (zde se můžou parametry zobrazení lišit v závislosti na ovladačích a aktualizacích) a zakažte veškeré vylepšení zvuku na této kartě

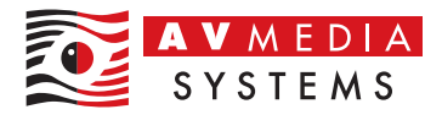

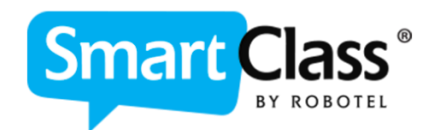

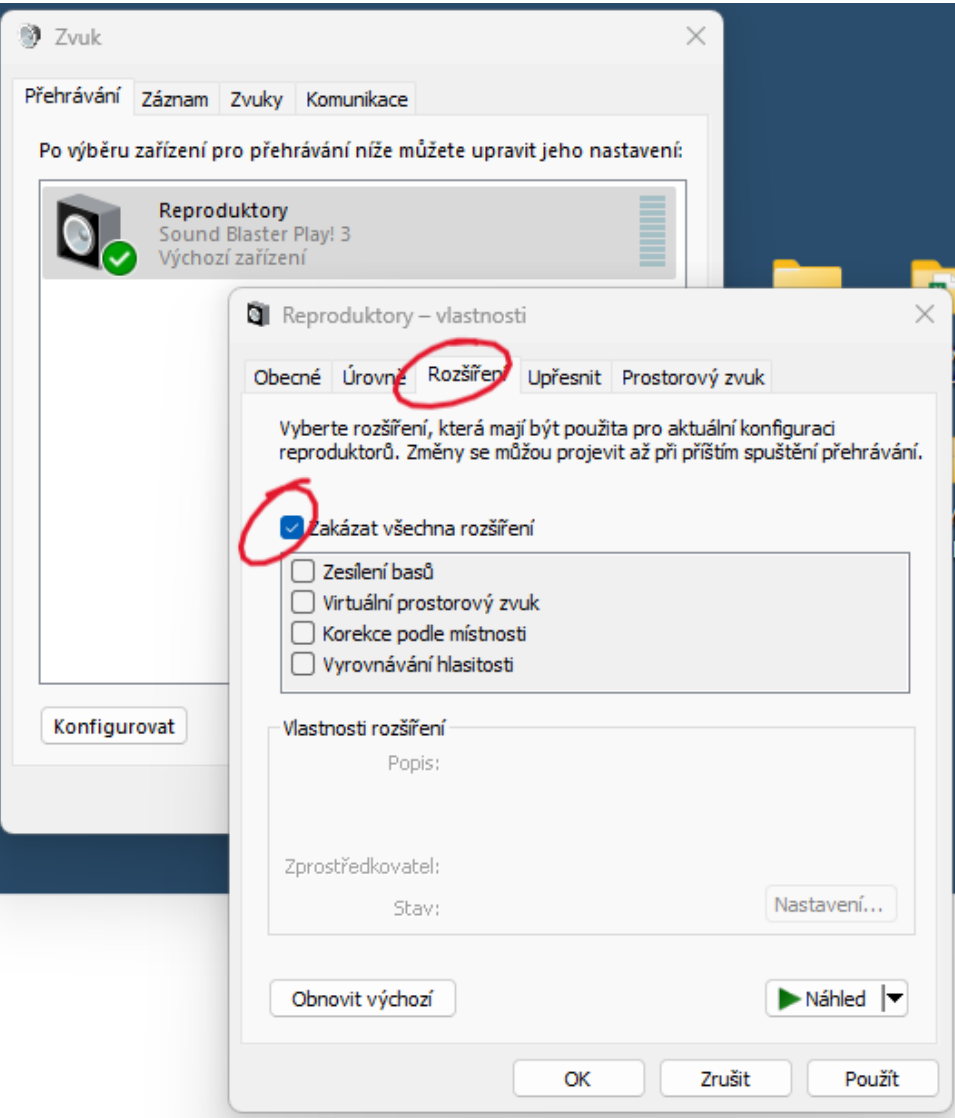

U některé verze ovladačů můžete toto nastavení najít až na kartě Upřesnit a zde tato volba nebude k dispozici, či záložka Rozšířené nebude vůbec dostupná. Viz. další krok

4. Na poslední kartě Upřesnit nastavte nejmenší kvalitu zvuku, tedy 16 bitů se vzorkovací frekvencí 44 100 Hz jak je uvedeno na obrázku

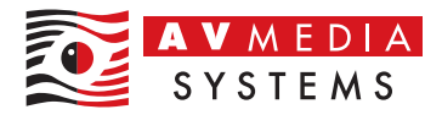

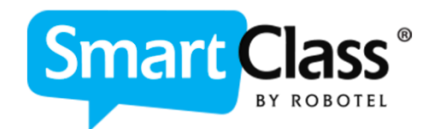

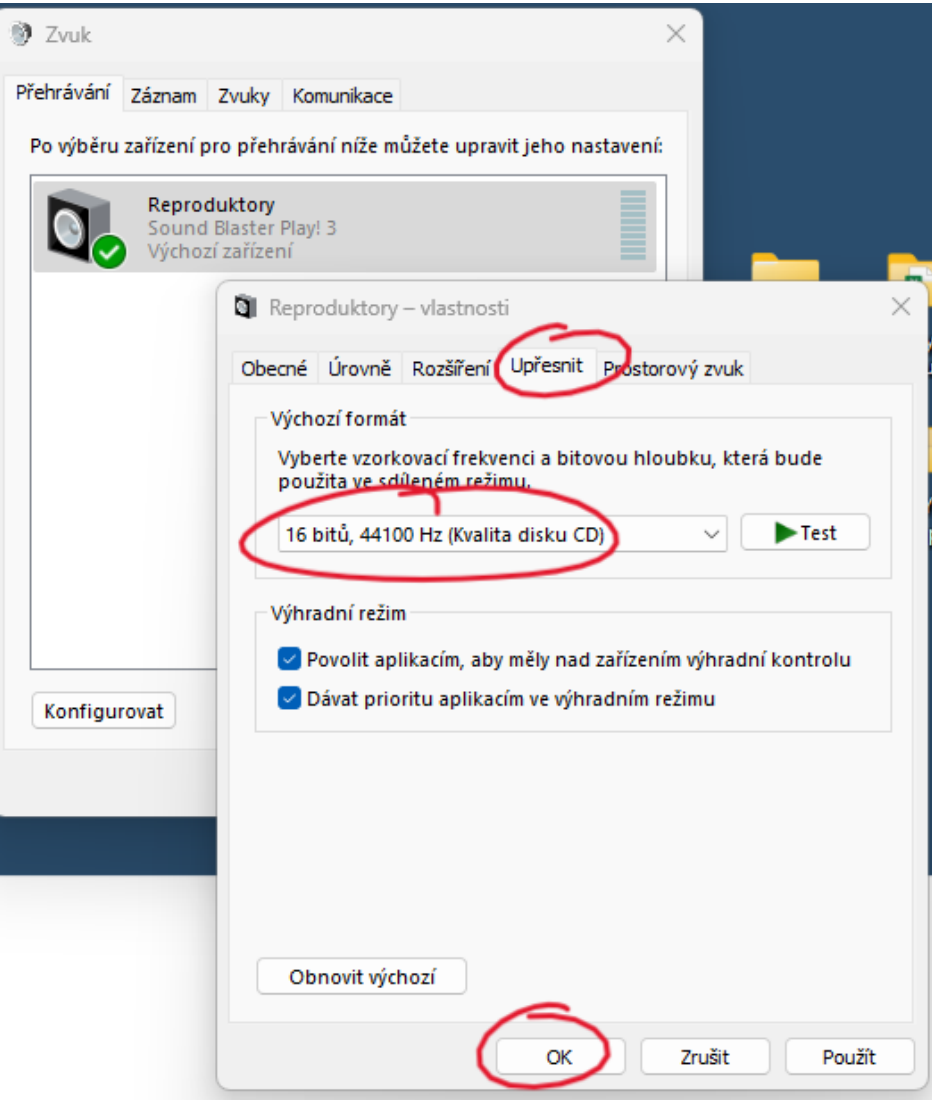

Jak již bylo popsáno výše, u některé verze ovladačů můžete zde navíc najít nastavení rozšířených možností zvuku až zde na kartě. V tomto případě vždy volte volbu nepovolovat zvuková rozšíření jako je na obrázku zde

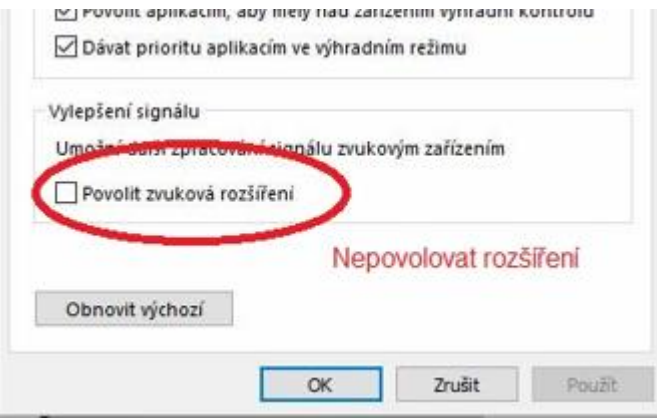

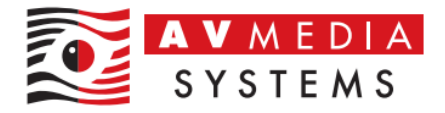

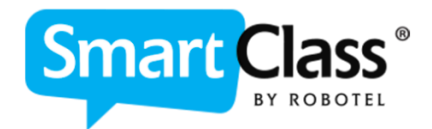

Po nastavení klikněte na tlačítko OK

Tímto postupem jste zajistili správnou konfiguraci pro přehrávání zvuku a je třeba podobně nastavit také parametry pro jeho záznam, tedy nahrávky prostřednictvím mikrofonu

## Nastavení parametrů pro záznam

1. Přejděte nyní v nastavení zvuku Windows na kartu Záznam a nastavte zvukovou kartu SoundBlaster Play3! opět jako jediné a výchozí zařízení. Stejného nastavení dosáhnete zakázáním všech ostatních zařízení na této kartě.

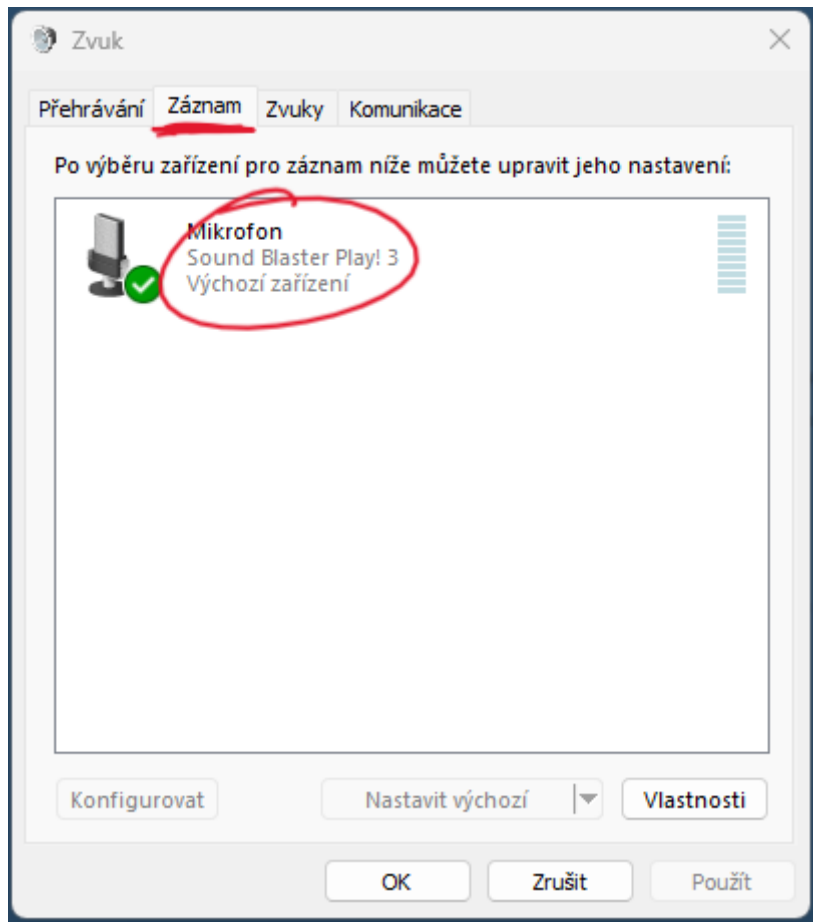

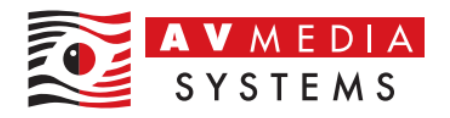

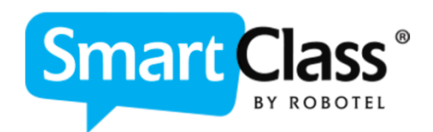

- 2. Dvojitým klikem na toto výchozí zařízení přejděte do nastavení, na kartu Úrovně a zde nastavte výchozí hodnotu nastavení mikrofonu na úroveň 15. Tato úroveň je výchozí s ohledem na citlivost sluchátek Robotel a v 95 % případů je dostačující. V případě že máte jiná sluchátka, nebo úroveň nedosahuje vašich požadavků, je možné tuto úroveň změnit. Pozor jen na to, zda není tato skutečnost ovlivněna ještě jiným faktorem, například ztlumené jednotky studentů, odpojené konektory či poškozená sluchátka…
	- Pro stanici učitele je zpravidla tato výchozí úroveň 75…

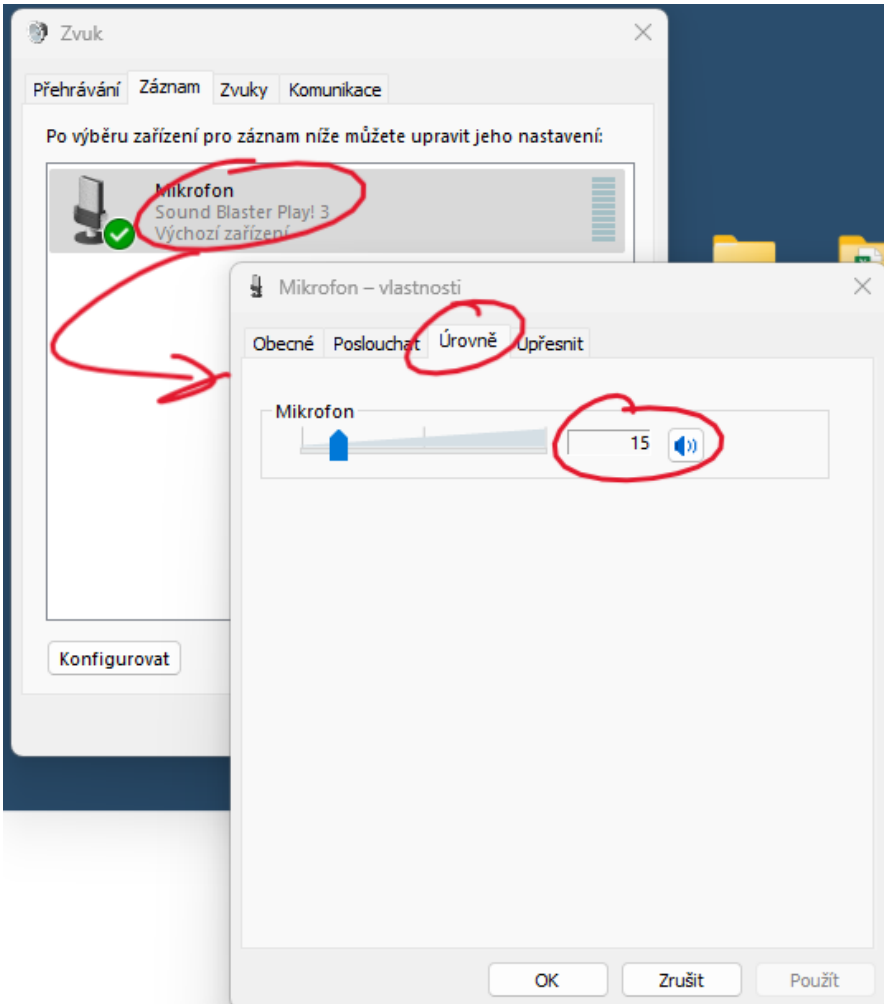

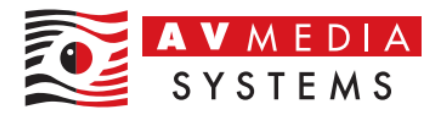

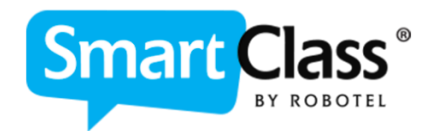

3. Na poslední kartě Upřesnit nastavte opět nejmenší kvalitu zvuku, tedy 16 bitů se vzorkovací frekvencí 44 100 Hz jak je uvedeno na obrázku

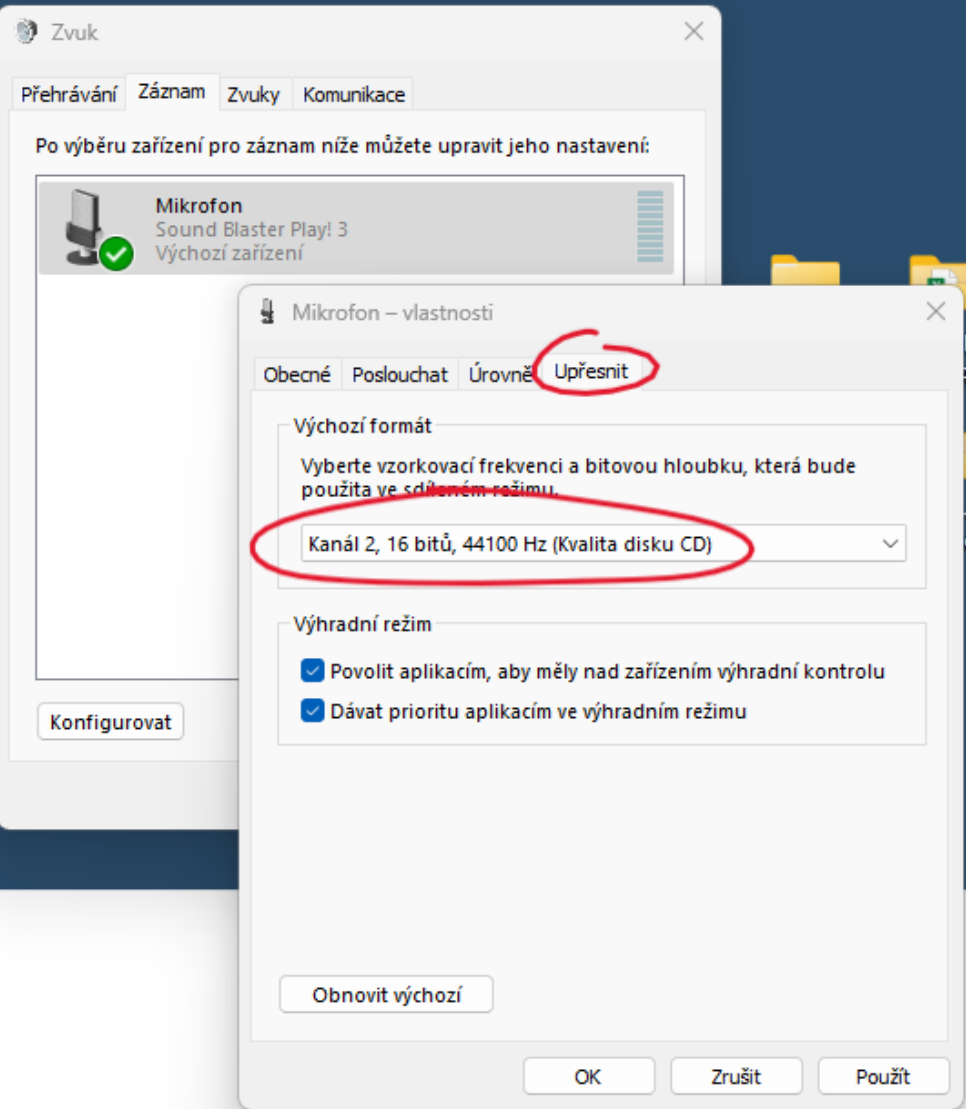

Pokud zde opět najdete možnost s volbou Povolit zvuková rozšíření, vždy volte NEPOVOLOVAT at není zvuk pro výuku jazyků a výslovnosti ovlivněn SW nástroji zvukové karty – toto nastavení pak může mít vliv na některé úlohy, předně pak na správné rozpoznání řeči v úlohách SmartClass

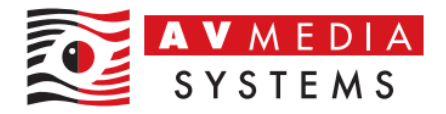

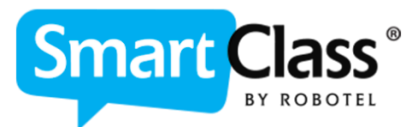

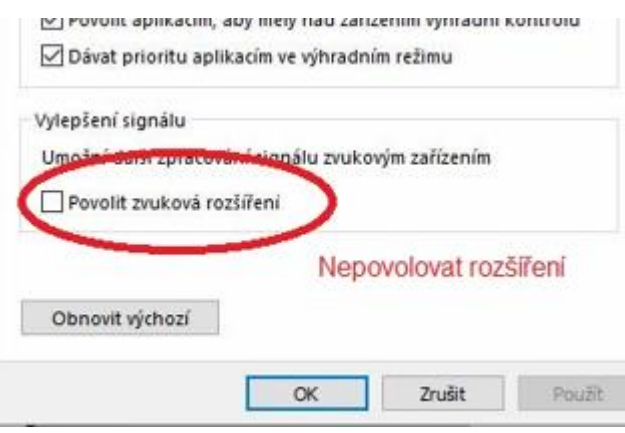

Po nastavení opět klikněte na tlačítko OK

Tímto postupem jste zajistili správnou konfiguraci pro záznam zvuku a nyní je třeba nastavení zkontrolovat buď samotným používání učebny Robotel a jejími aktivitami anebo je možné pro základní otestování použít integrovaný nástroj MS Windows s názvem "Záznam zvuku". V této aplikaci zkuste pomocí sluchátek nahrát a následně si přehrát vlastní zvuk čímž vyzkoušíte že nahrávání a přehrávání zvuku ve Windows po vašem nastavení fungují